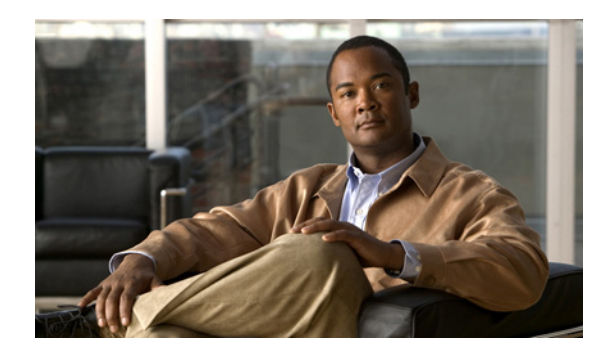

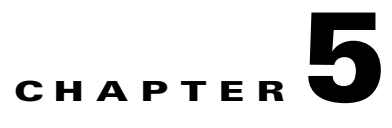

# **Network Setup**

The Network Setup windows let you configure various network-related settings for the IP camera. The following sections describe the Network Setup windows in detail:

- **•** [Basic Window, page 5-1](#page-0-0)
- **•** [IP Addressing Window, page 5-2](#page-1-0)
- **•** [Time Window, page 5-4](#page-3-0)
- **•** [Discovery Window, page 5-5](#page-4-0)
- **•** [IP Filter Window, page 5-6](#page-5-0)
- **•** [QoS Window, page 5-7](#page-6-0)

### <span id="page-0-0"></span>**Basic Window**

The Basic window provides options for identifying the IP camera and controlling basic operations. To display the Basic window, perform the following steps:

#### **Procedure**

- **Step 1** From the IP camera user interface, click the **Setup** link.
- **Step 2** Click **Network Setup** to expand the menu.
- **Step 3** From the Network Setup menu, click **Basic**.

The Basic window appears. If you change any options in this window, you must click the **Save Settings** button to save the changes. If you do not click this button, changes are not retained when you exit the window. **Save Settings** appears at the bottom of the window. You may need to scroll down to it.

[Table 5-1](#page-1-1) describes the options in the Basic window.

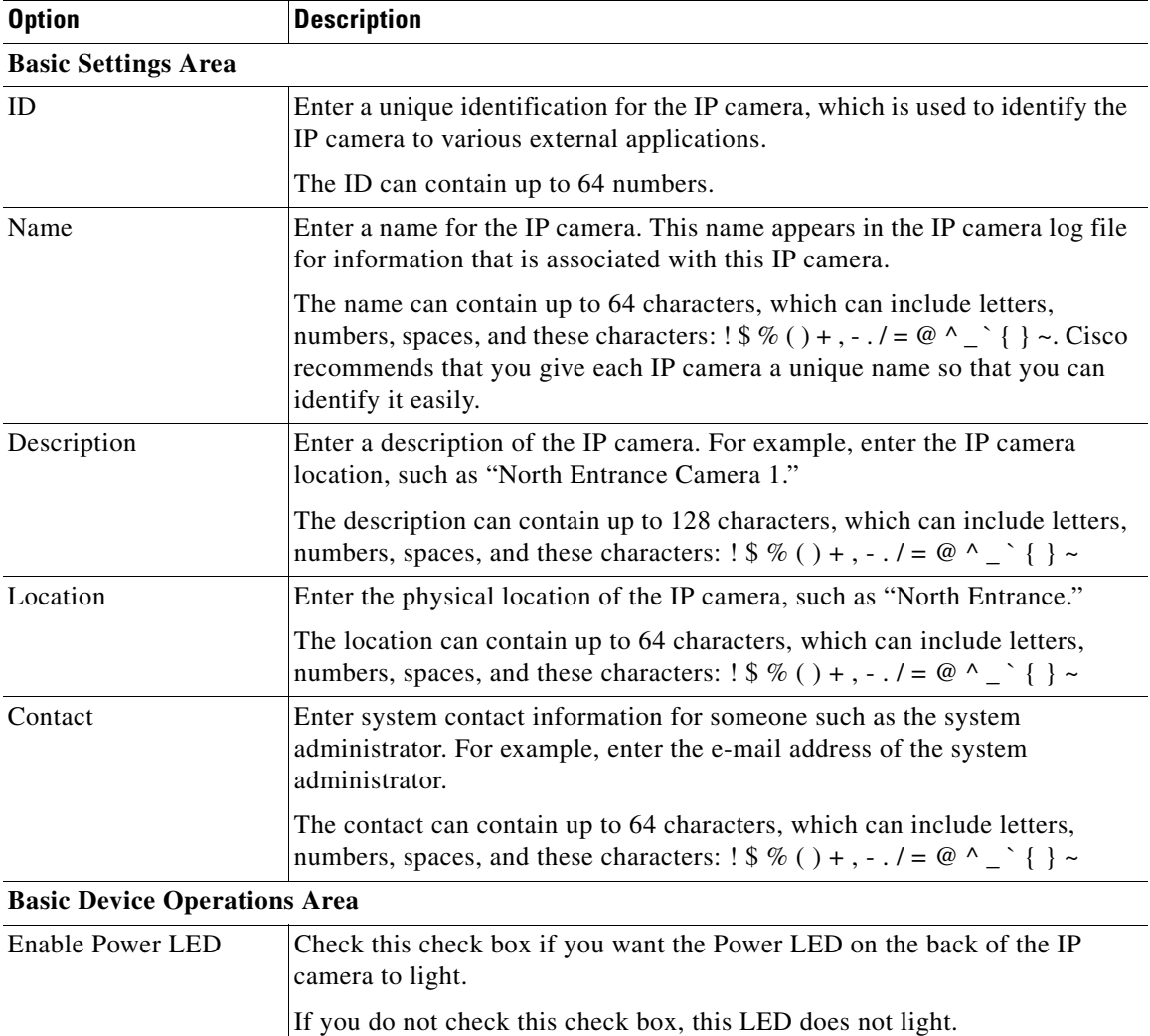

<span id="page-1-1"></span>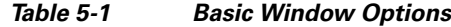

## <span id="page-1-0"></span>**IP Addressing Window**

The IP Addressing window provides options for configuring the IP address of the IP camera. To display the Basic window, perform the following steps:

#### **Procedure**

**Step 1** From the IP camera user interface, click the **Setup** link.

**Step 2** Click **Network Setup** to expand the menu.

#### **Step 3** From the Network Setup menu, click **IP Addressing**.

The IP Addressing window appears. If you change any options in this window, you must click the **Save Settings** button to save the changes. If you do not click this button, changes are not retained when you exit the window. **Save Settings** appears at the bottom of the window. You may need to scroll down to it.

[Table 5-2](#page-2-0) describes the options in the IP Addressing window.

### <span id="page-2-0"></span>**Option Description IP Addressing Area** IP Version Choose the IP version from the pull-down list. Currently, only IPv4 is supported. Configuration Type Choose the method by which the IP camera obtains its IP address: **Dynamic—If** your network includes a DHCP server for dynamic allocation of IP addresses, choose this option if you want DHCP to assign an IP address and subnet mask to the IP camera. Depending on your router, the default gateway, primary DNS server, and secondary DNS server may also be assigned. The DHCP server must be configured to allocate static IP addresses based on MAC addresses so that the IP camera always receives the same address. **Static—Choose this option if you want to manually enter an IP address,** subnet mask, default gateway, and DNS server IP addresses for the camera. IP Address If you configured the IP camera for a static IP address, enter that IP address. Subnet Mask If you configured the IP camera for a static IP address, enter the subnet mask for the IP camera. Use the same value that is configured for the PCs on your network. Gateway Address If you configured the IP camera for a static IP address, enter the gateway for the IP camera. Use the same value that is configured for the PCs on your network. Primary DNS *Optional*. Enter the IP address of the primary the DNS server that is used in your network. Use the same value that is used for the PCs on your LAN. Typically, your ISP provides this address. This address is required if you use a host name instead of an IP address in any configuration field in the IP camera configuration windows. Secondary DNS *Optional*. Enter the IP address of a secondary (backup) DNS server to use if the primary DNS server is unavailable. Enter the DNS server to be used if the primary DNS server is unavailable. This address is required if you have a secondary DNS server an you use a

configuration windows.

#### *Table 5-2 IP Addressing Window Options*

host name instead of an IP address in any configuration field in the IP camera

Г

### <span id="page-3-0"></span>**Time Window**

The Time window provides options for setting and maintaining the time of the IP camera.

To display the Time window, perform the following steps:

#### **Procedure**

**Step 1** From the IP camera user interface, click the **Setup** link.

- **Step 2** Click **Network Setup** to expand the menu.
- **Step 3** From the Network Setup menu, click **Time**.

The Time window appears. If you change any options in this window, you must click the **Save Settings** button to save the changes. If you do not click this button, changes are not retained when you exit the window. **Save Settings** appears at the bottom of the window. You may need to scroll down to it.

[Table 5-3](#page-3-1) describes the options in the Time window.

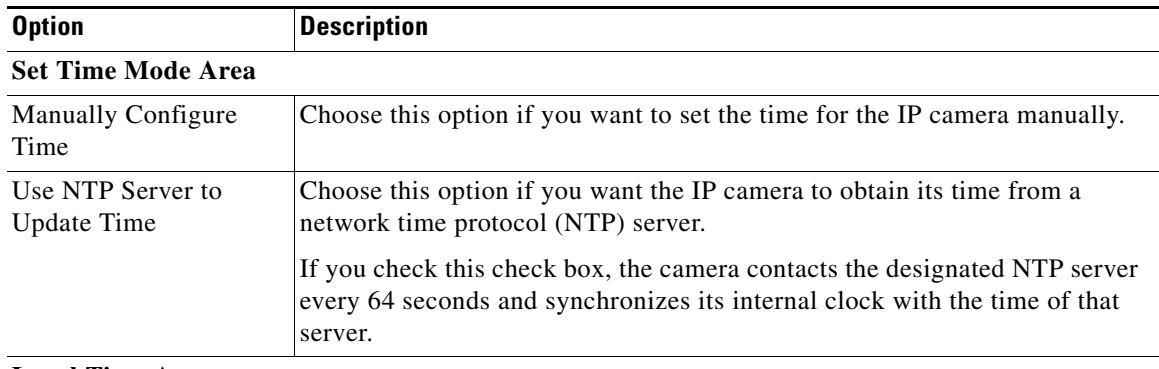

#### <span id="page-3-1"></span>*Table 5-3 Time Window Options*

#### **Local Time Area**

**Note** These options do not apply if you choose the Use NTP Server to Update Time option.

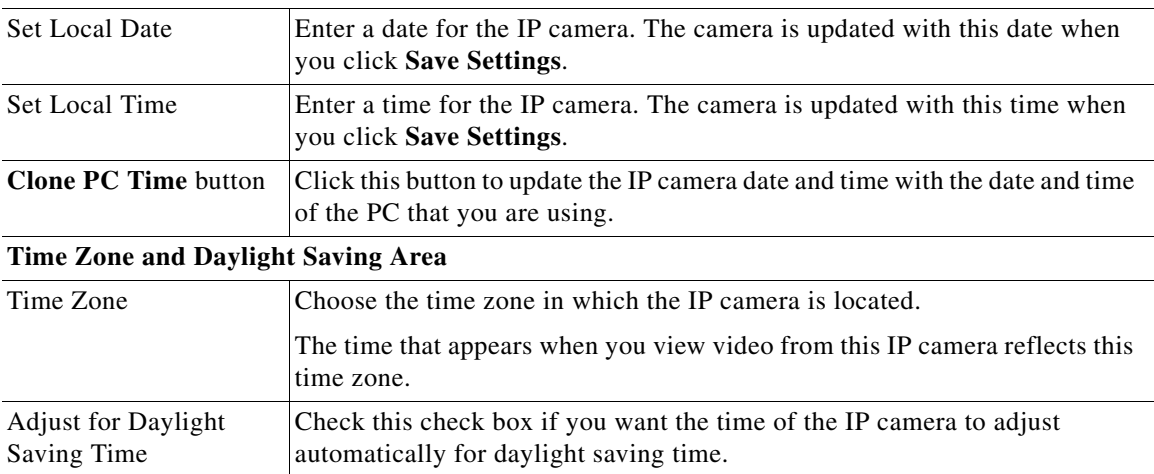

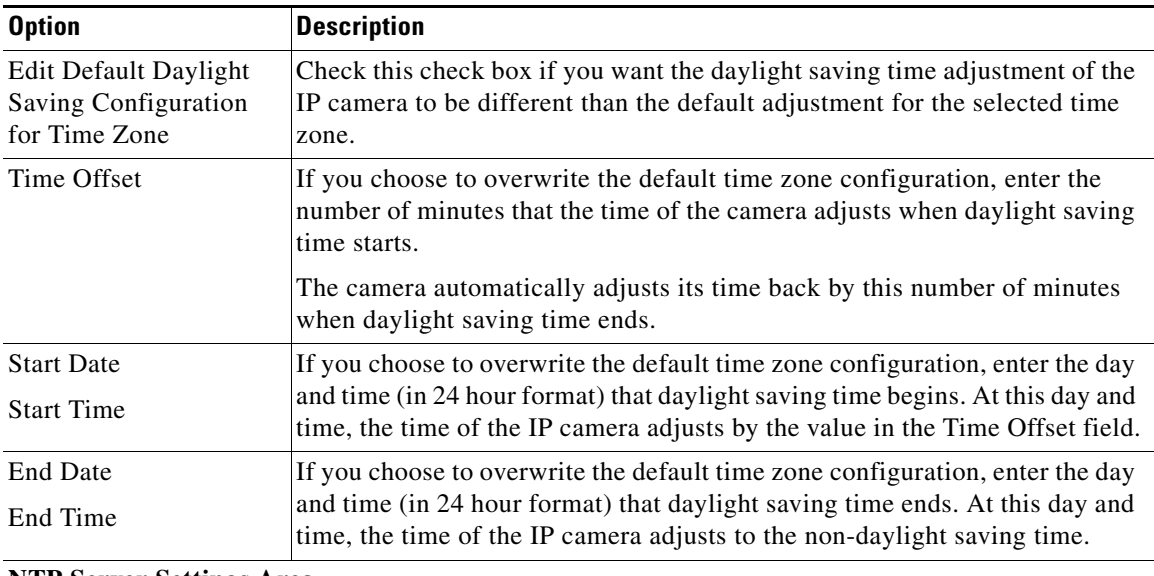

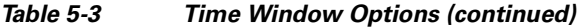

**NTP Server Settings Area**

**Note** These options do not apply if you choose the Manually Configure Time option.

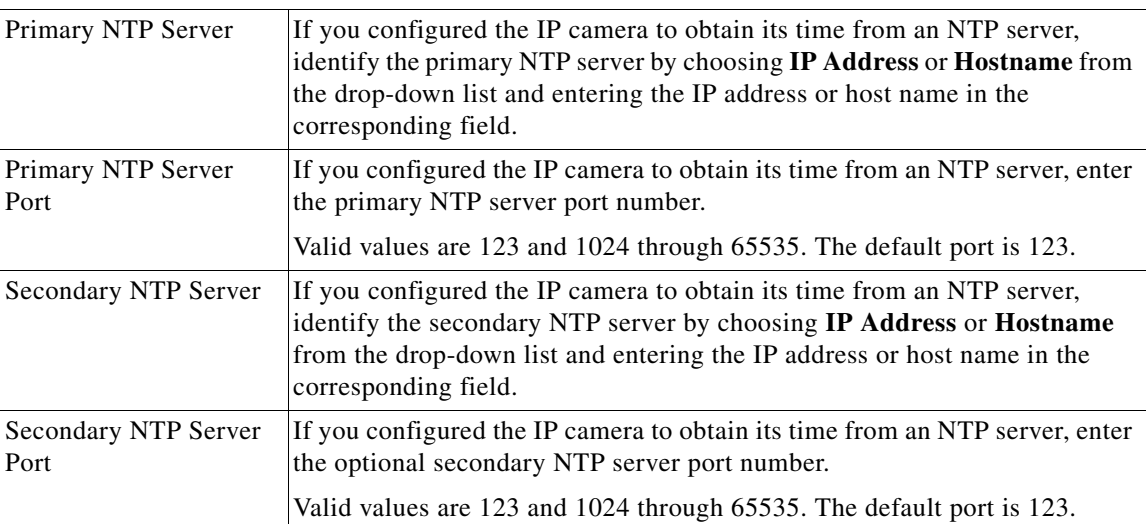

## <span id="page-4-0"></span>**Discovery Window**

The Discovery window provides options for configuring the IP camera to work with Cisco Discovery Protocol or Bonjour. These applications facilitate monitoring and management of your network.

To display the Discovery window, perform the following steps:

#### **Procedure**

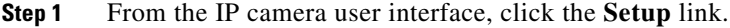

**Step 2** Click **Network Setup** to expand the menu.

**Step 3** From the Network Setup menu, click **Discovery**.

The Discovery window appears. If you change any options in this window, you must click the **Save Settings** button to save the changes. If you do not click this button, changes are not retained when you exit the window. **Save Settings** appears at the bottom of the window. You may need to scroll down to it.

[Table 5-4](#page-5-1) describes the options in the Discovery window.

#### <span id="page-5-1"></span>*Table 5-4 Discovery Window Options*

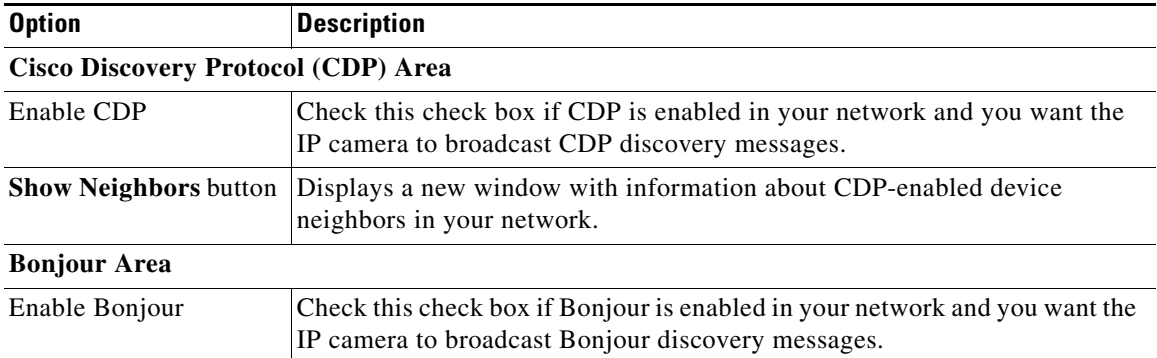

### <span id="page-5-0"></span>**IP Filter Window**

The IP Filter window provides options for controlling access to the IP camera by designating up to 10 IP addresses or address ranges that are allowed or denied access to the IP camera.

To display the IP Filter window, perform the following steps:

#### **Procedure**

- **Step 1** From the IP camera user interface, click the **Setup** link.
- **Step 2** Click **Network Setup** to expand the menu.
- **Step 3** From the Network Setup menu, click **IP Filtering**.

The IP Filter window appears. If you change any options in this window, you must click the **Save Settings** button to save the changes. If you do not click this button, changes are not retained when you exit the window. **Save Settings** appears at the bottom of the window. You may need to scroll down to it.

[Table 5-5](#page-5-2) describes the options in the IP Filter window.

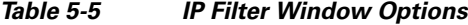

<span id="page-5-2"></span>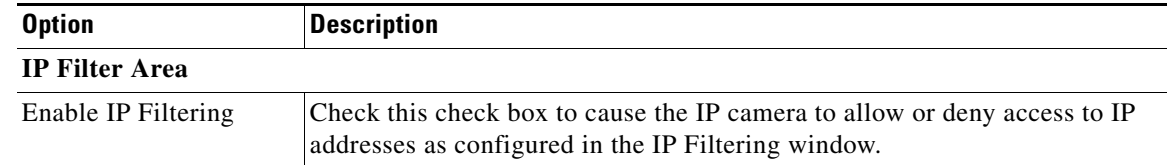

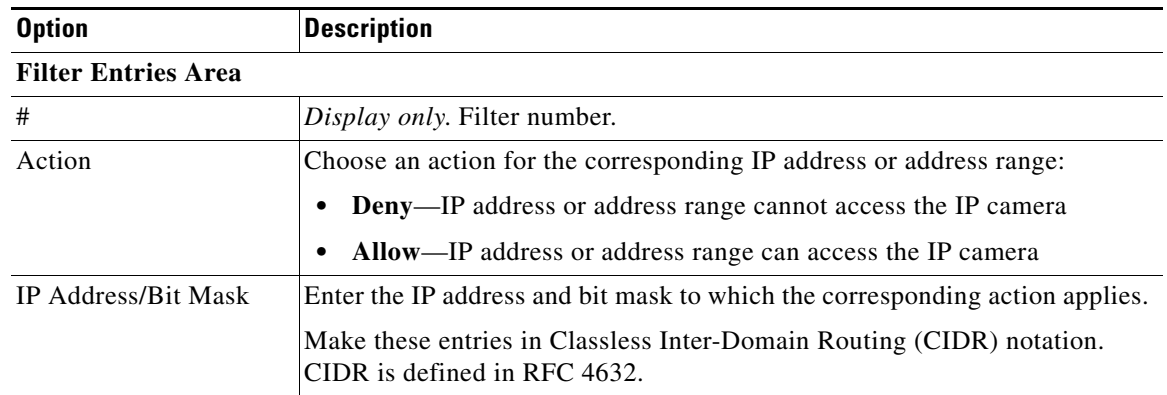

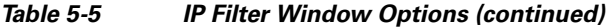

## <span id="page-6-0"></span>**QoS Window**

The QoS window provides options for configuring quality of service (QoS) settings for video streams. To display the QoS window, perform the following steps:

#### **Procedure**

- **Step 1** From the IP camera user interface, click the **Setup** link.
- **Step 2** Click **Network Setup** to expand the menu.
- **Step 3** From the Network Setup menu, click **QoS**.

The QoS window appears. If you change any options in this window, you must click the **Save Settings** button to save the changes. If you do not click this button, changes are not retained when you exit the window. **Save Settings** appears at the bottom of the window. You may need to scroll down to it.

[Table 5-6](#page-6-1) describes the options in the QoS window.

<span id="page-6-1"></span>*Table 5-6 QoS Window Options*

| <b>Option</b>                     | <b>Description</b>                                                                                                    |
|-----------------------------------|----------------------------------------------------------------------------------------------------|
| Class of Service (CoS) Area       |                                                                                                    |
| Enable CoS for Video<br>Streaming | Check this check box to enable class of service (CoS) control for video<br>streams.                                                         |
|                                   | If you enable this option, the IP camera specifies a VLAN tag that appends<br>to an Ethernet MAC frame for video streaming data.            |
| Video Priority                    | Value from $\theta$ (lowest priority) through $\theta$ (highest priority) that specifies the<br>CoS priority value for steaming video data. |
| Video VLAN ID                     | Enter the ID of the video VLAN to which CoS packets are directed.                                                                           |
| Enable CoS for Audio<br>Streaming | Check this check box to enable class of service $(CoS)$ control for audio<br>streams.                                                       |
|                                   | <b>Note</b><br>Support for audio will be available in future releases.                                                                      |

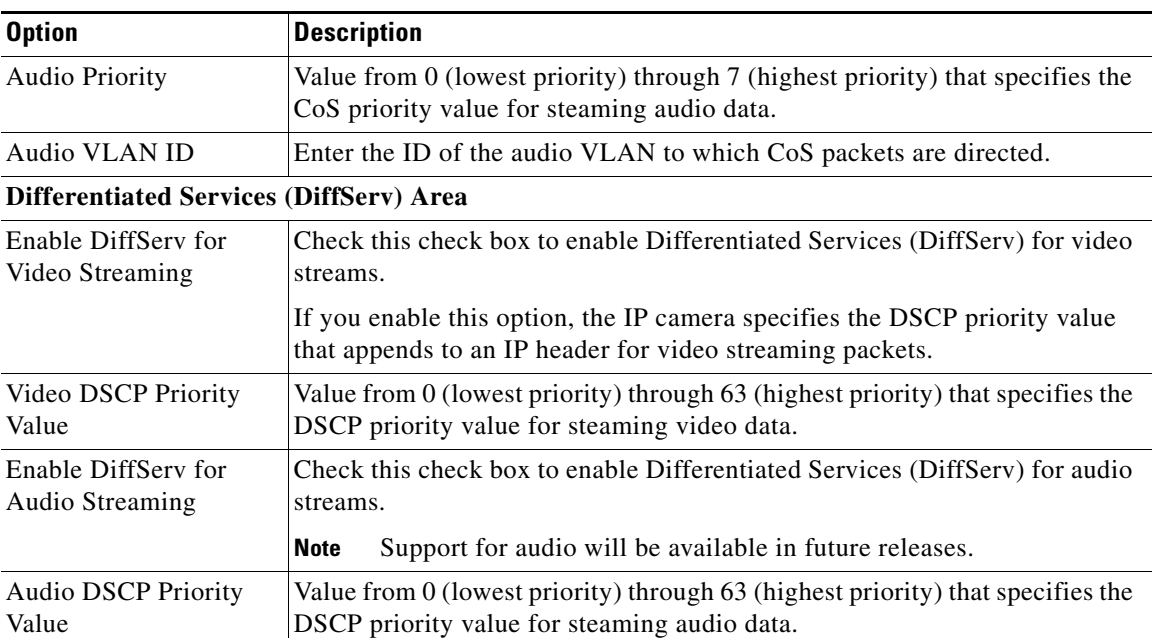

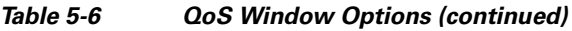

П